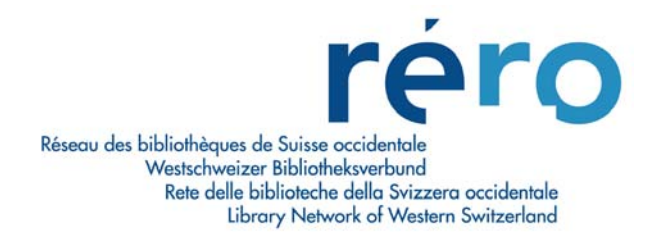

# **Module Bulletinage**

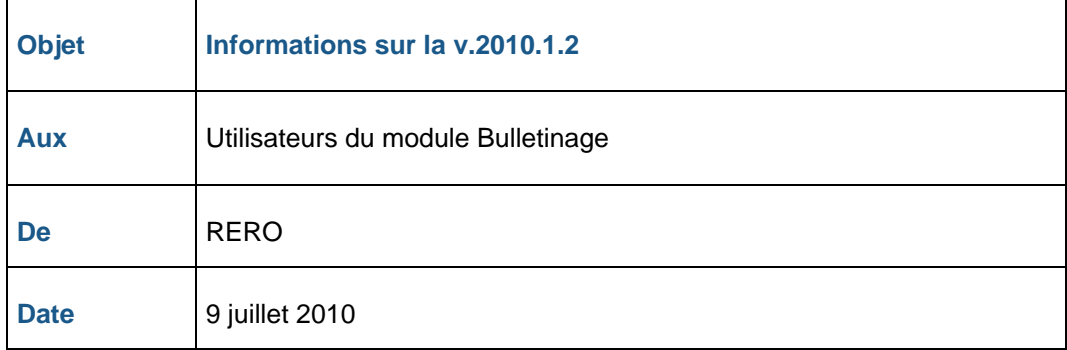

Dans ce document (valable dès le 12 juillet 2010) vous trouverez:

- les [nouveautés](#page-2-0) (p. 3-10)
- les [nouvelles procédures](#page-9-0) (p. 10-12)

Une [table des matières](#page-1-0) se trouve à la page 2.

Pour tous problèmes et questions, veuillez prendre contact directement avec votre coordination locale.

Et n'oubliez pas de consulter le [manuel de bulletinage](http://www.rero.ch/page.php?section=bulletinage&pageid=bul_tm) ainsi que le [format MARC21](http://www.rero.ch/page.php?section=holdings&pageid=index) pour les états de collection.

# Table des matières

<span id="page-1-0"></span>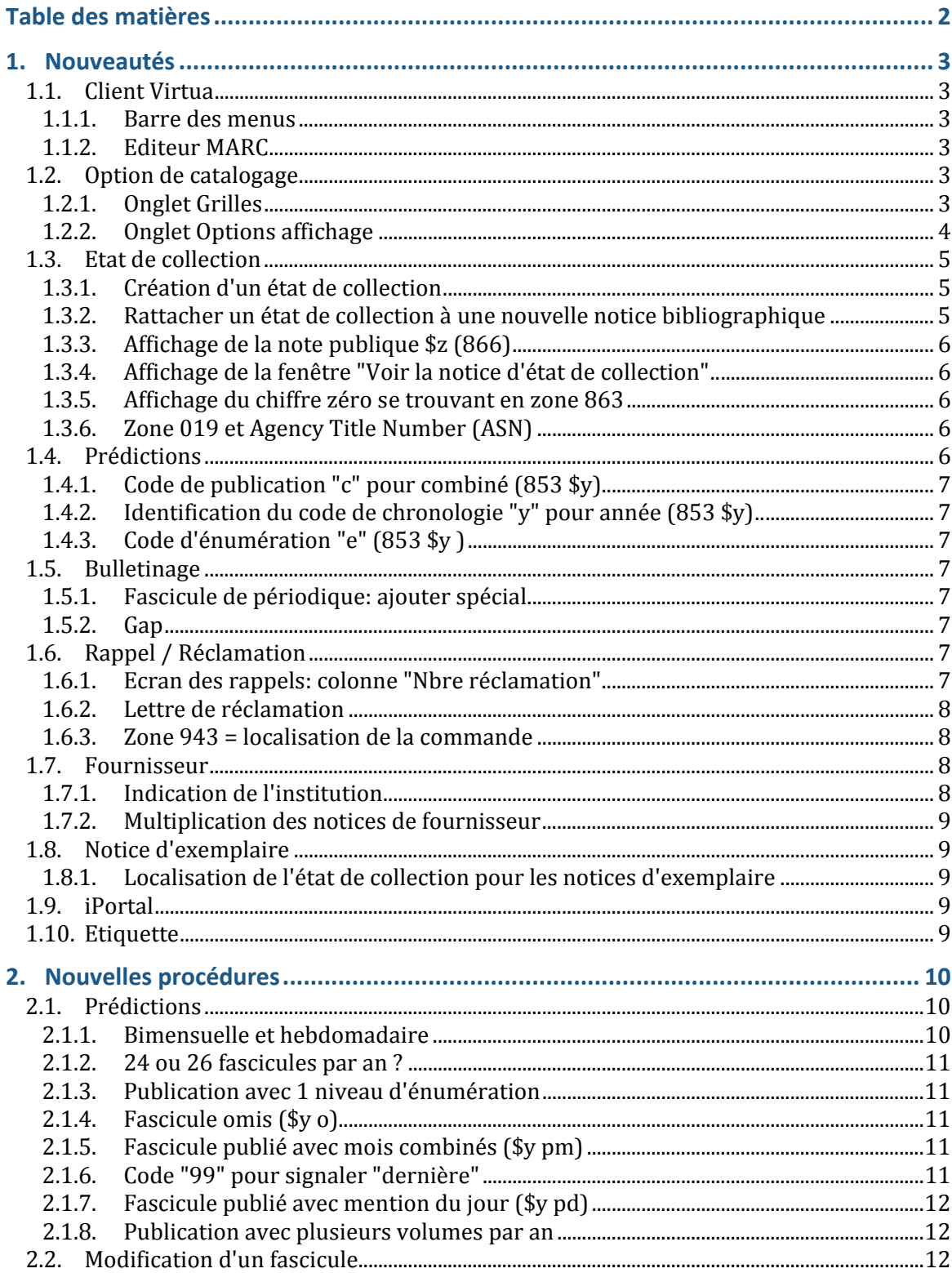

## <span id="page-2-0"></span>**1. Nouveautés**

# **1.1. Client Virtua**

## **1.1.1. Barre des menus**

Ajout du bouton qui permet de rafraîchir sa connexion. Cette dernière est fermée puis rétablie automatiquement sans que vous ayez à ressaisir vos accès.

## **1.1.2. Editeur MARC**

L'éditeur MARC permet de sélectionner plusieurs zones à la fois afin de les copier, coller ou supprimer. Pour cela, vous devez cocher la case tout à gauche des zones souhaitées puis effectuer la transaction voulue

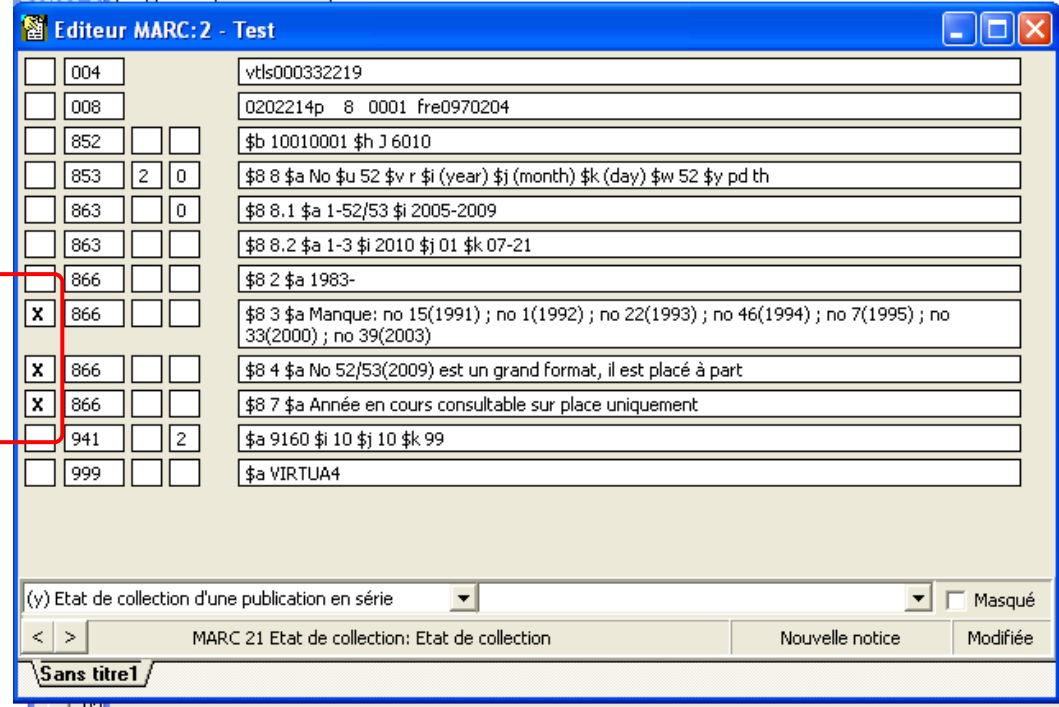

## **1.2. Option de catalogage**

## **1.2.1. Onglet Grilles**

La grille d'état de collection par défaut peut être définie dans l'option ci-après

<span id="page-3-0"></span>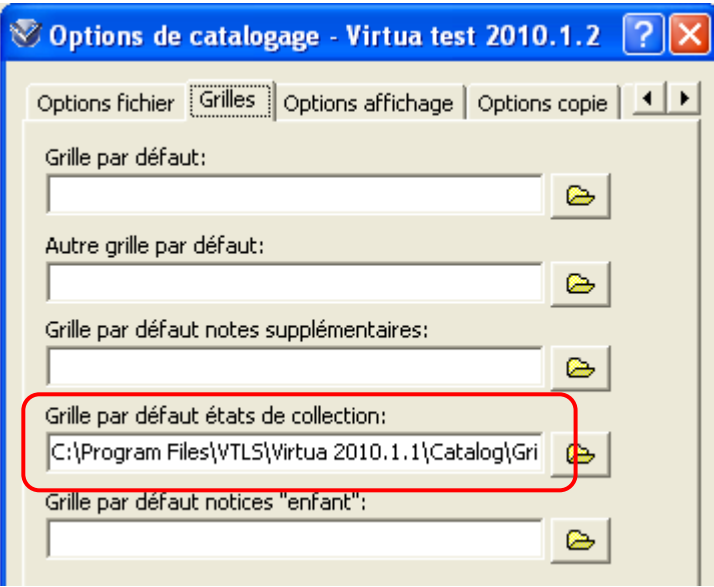

## **1.2.2. Onglet Options affichage**

L'option de catalogage "Champs à ne pas afficher ou ajouter en grille" a des répercussions sur les champs de notes 90x et 98x des états de collection.

Lors de l'édition d'une notice d'état de collection en grille, ces champs de notes ne peuvent être ni édités ni ajoutés.

Pour contourner le problème, il est proposé de supprimer ces zones dans l'option ci-après

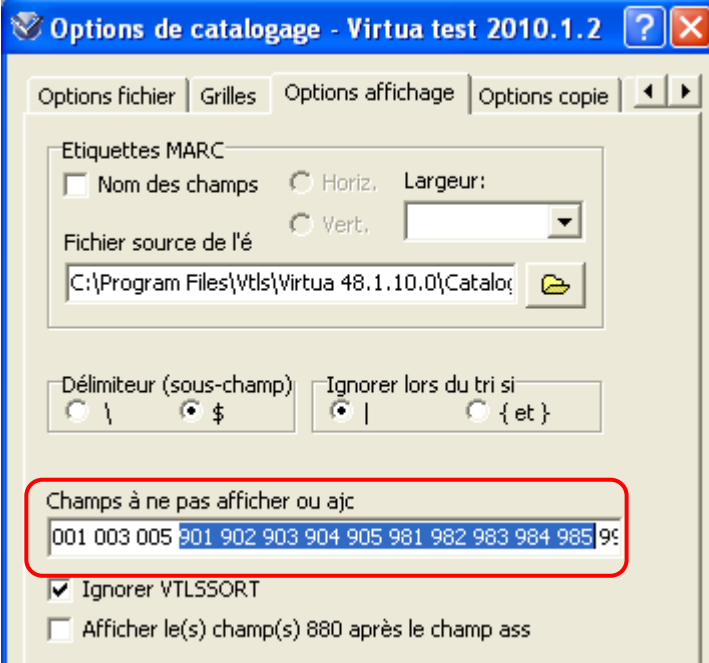

Une fois les modifications apportées aux notices d'état de collection, il est fortement recommandé de fermer Virtua et de se reconnecter. Cette opération vous permettra de récupérer automatiquement les options de catalogage supprimées précédemment.

Note: afin d'éviter ces manipulations, il est conseillé de ne pas utiliser ces zones et de se limiter aux champs de notes 900 et 980, lesquels peuvent être ajoutés / édités sans problèmes.

## <span id="page-4-0"></span>**1.3. Etat de collection**

### **1.3.1. Création d'un état de collection**

La création d'un état de collection peut se faire de 2 façons:

1. sélectionner "Créer un état de collection" qui affiche la grille "holds.wfm" par défaut (procédure habituelle)

2. sélectionner "Créer un état de collection depuis une grille" qui vous permet de choisir une grille (nouvelle procédure)

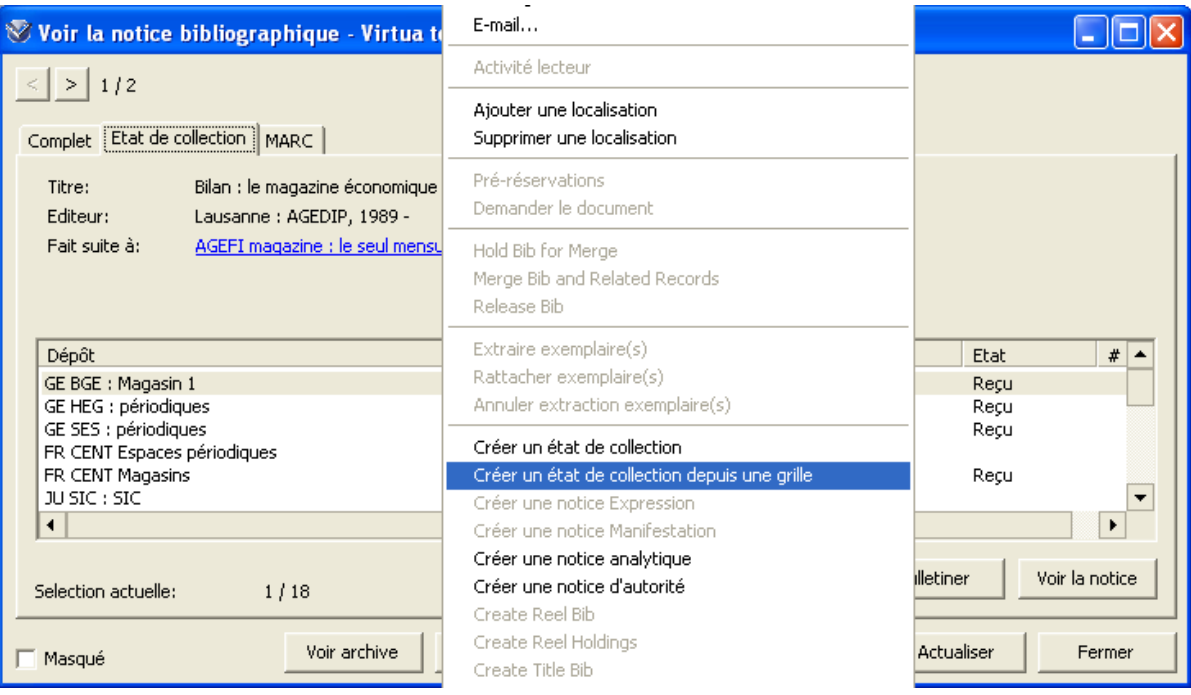

Dans les 2 cas, le lien avec la notice bibliographique se fait automatiquement via la zone 004.

#### **1.3.2. Rattacher un état de collection à une nouvelle notice bibliographique**

Vous pouvez transférer un état de collection (y compris les données liées: bulletinage, rappels, réclamations, etc.) vers une nouvelle notice bibliographique de façon très simple

- 1. choisir l'état de collection
- 2. cliquer sur le bouton droit de la souris et sélectionner "Extraire état(s) de collection"
- 3. afficher la nouvelle notice bibliographique
- 4. cliquer sur le bouton droit de la souris et sélectionner "Rattacher état(s) de collection"

Si en cours de route, vous décidez de ne plus rattacher, cliquer sur le bouton droit de la souris et sélectionner "Annuler extraction état(s) de collection".

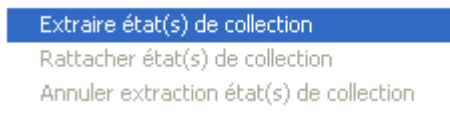

Note: cette nouvelle fonctionnalité est similaire à celle permettant de transférer les notices d'exemplaires d'une notice bibliographique à une autre.

#### <span id="page-5-0"></span>**1.3.3. Affichage de la note publique \$z (866)**

Chaque sous-zone \$z de la zone 866 est maintenant précédée des caractères "--"

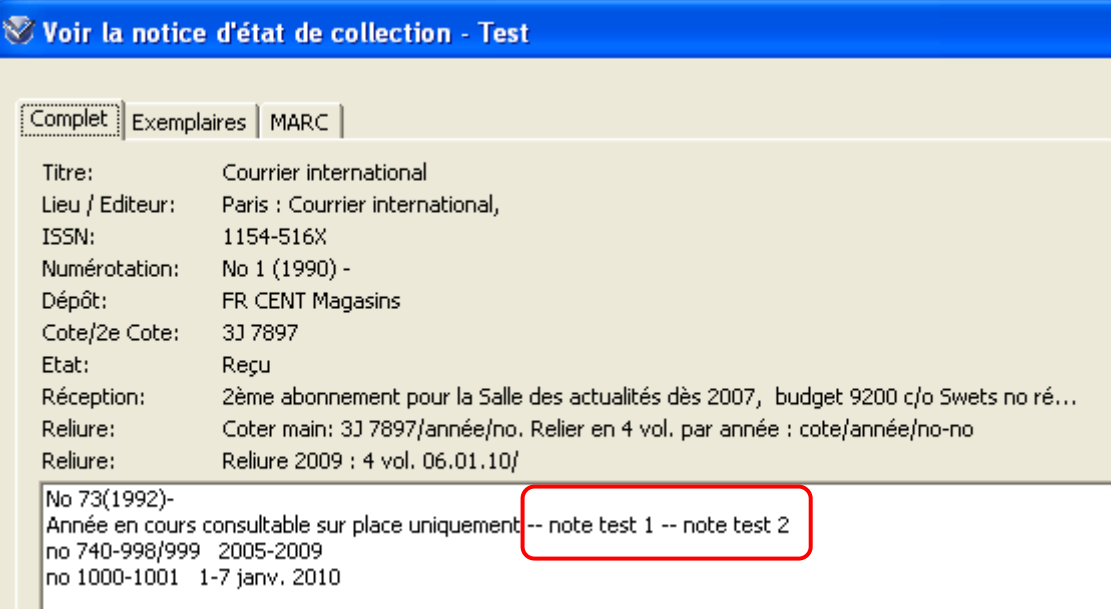

#### **1.3.4. Affichage de la fenêtre "Voir la notice d'état de collection"**

Si des notices d'exemplaires sont rattachées à un état de collection, l'onglet "Exemplaires" est affiché par défaut lorsque la fenêtre "Voir la notice d'état de collection" s'ouvre.

#### **1.3.5. Affichage du chiffre zéro se trouvant en zone 863**

La valeur zéro se trouvant en zone 863 \$a s'affiche à présent comme les autres chiffres dans l'onglet "Complet" de la fenêtre "Voir la notice d'état de collection".

#### **1.3.6. Zone 019 et Agency Title Number (ASN)**

La zone 019 définie localement par VTLS contient un numéro. Celui-ci est donné par le fournisseur ou l'agence d'abonnements et correspond au titre de la publication.

Ce numéro peut être inclus dans la lettre de réclamation. **Attention**, comme il s'agit d'une nouveauté, n'oubliez pas de mettre à jour vos lettres (cf. point [1.6.2. Lettre de réclamation\)](#page-7-0).

De plus, ce numéro est indexé et peut être recherché par le no de contrôle "ASN".

Note: cette nouvelle fonctionnalité doit encore faire l'objet de tests plus approfondis dans certaines institutions. C'est pourquoi, dans un premier temps, cette zone sera utilisée uniquement dans les institutions de Fribourg et Neuchâtel / Jura. Pour les autres institutions, il est recommandé de prendre contact avec sa coordination locale.

#### **1.4. Prédictions**

Plusieurs nouveautés concernant la sous-zone \$y (modèle de régularité).

Pour plus d'information, veuillez vous référer au [format MARC21](http://www.rero.ch/page.php?section=holdings&pageid=853-855_codes) pour les états de collection.

#### <span id="page-6-0"></span>**1.4.1. Code de publication "c" pour combiné (853 \$y)**

Introduction du code de publication "c" pour combiné

\$8 2 \$a vol. \$b no \$u 11 \$v r \$i (y) \$j (m) \$w m **\$y cm** 07/08 *[les mois juillet/août sont combinés]* 

## **1.4.2. Identification du code de chronologie "y" pour année (853 \$y)**

Introduction de l'identification du code de chronologie "y" pour année

\$8 2 \$a (année) \$i (y) \$w a \$y p**yyyy1/yyy2** *[affichage pour une publication annuelle: 2010/2011 puis 2011/2012]* 

\$8 2 \$a (année) \$i (y) \$w g \$y p**yyyy1/yyy2** *[affichage pour une publication biennale: 2010/2011 puis 2012/2013]* 

#### **1.4.3. Code d'énumération "e" (853 \$y )**

Introduction de l'identification du code d'énumération "e"

 $e1 = \text{énumération}, 1^\text{er}$  niveau e2 = énumération, 2e niveau

\$8 2 \$a vol. \$b no \$u 12 \$v r \$i (y) \$j (m) \$w 12 \$y cm 07/08 **\$y ce2** 7/8 *[les mois juillet/août sont combinés mais également les numéros 7 et 8]* 

#### **1.5. Bulletinage**

#### **1.5.1. Fascicule de périodique: ajouter spécial**

Le texte libre peut contenir jusqu'à 2000 caractères (au lieu de 48 précédemment).

#### **1.5.2. Gap**

Virtua supporte la fonctionnalité du gap pour la plupart des prédictions, mais pas toutes. Pas de liste à disposition.

#### **1.6. Rappel / Réclamation**

#### **1.6.1. Ecran des rappels: colonne "Nbre réclamation"**

La fenêtre des rappels contient une nouvelle colonne intitulée "Nbre réclamation"

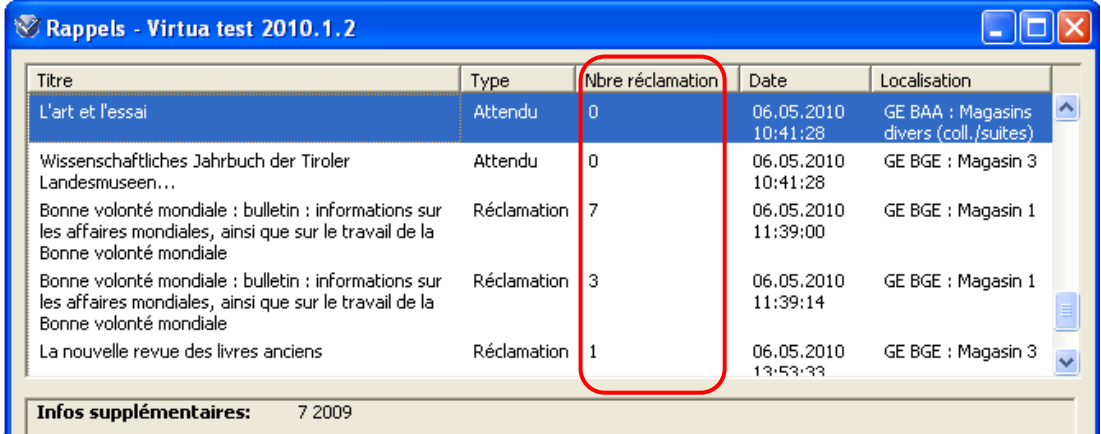

<span id="page-7-0"></span>Note: les colonnes ne peuvent plus être redimensionnées manuellement. Cela est lié à l'affichage du titre qui n'est plus coupé.

#### **1.6.2. Lettre de réclamation**

Les lettres de réclamation peuvent contenir 4 nouvelles entrées (en gras ci-dessous)

```
BeginTableRows 
Author=Author:,0,13 
Title=Title:,0,13 
VendorTitleID=Title ID:,0,13 
PublicationStatement=Publ.:,0,13 
Series=Series,0,13 
VendorNotes=VendorNote:,0,13 
COGDescription=Order Description:,0,19 
ISSNTag=ISSN:,0,13 
OtherIDTag=Other ID:,0,13 
UniformTitleTag=Uniform Title:,0,13 
HoldingsASN=ASN(s):,0,13 
EndTableRows
```
Note: ces 4 nouvelles zones ne sont pas encore utilisées dans le réseau. Elles feront l'objet de tests plus approfondis après la migration.

**ATTENTION**: si vous souhaitez afficher l'ISSN dans vos lettres de réclamation, vous devez impérativement introduire la nouvelle entrée "**ISSNTag=ISSN:…**". Avec la v.2010.1.2, l'entrée "ISSN/ISBN=ISSN/ISBN…" qui se trouverait déjà dans vos lettres n'affichera que l'ISBN.

#### **1.6.3. , Zone 943 = localisation de la commande**

Si un état de collection contient la zone 943 \$a, la valeur s'y trouvant sera utilisée pour déterminer la localisation lors de la transmission des réclamations groupées (en lieu et place de la localisation se trouvant en zone 852 \$b).

## **1.7. Fournisseur**

#### **1.7.1. Indication de l'institution**

Le résultat de la recherche "Fournisseurs : TOUS" indique l'institution à laquelle le fournisseur appartient

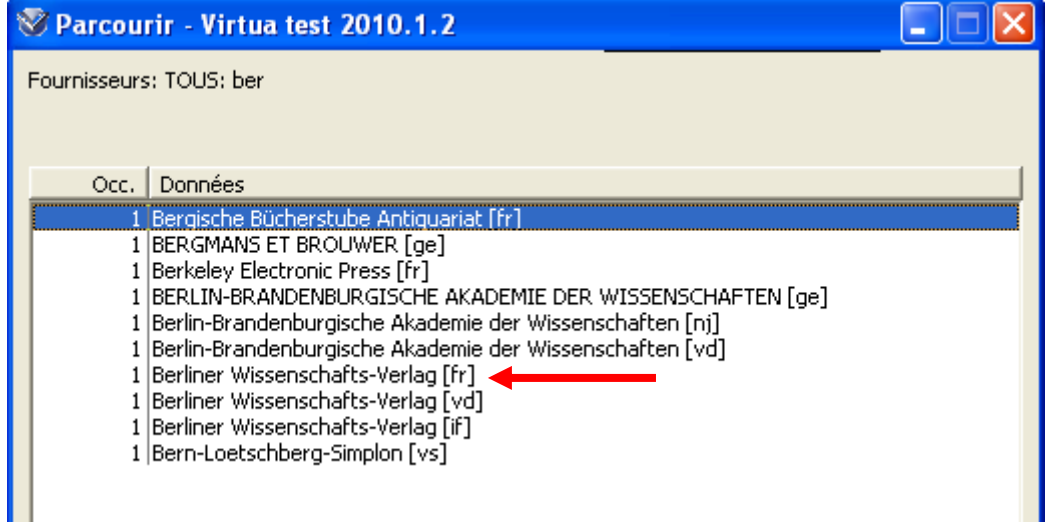

#### <span id="page-8-0"></span>**1.7.2. Multiplication des notices de fournisseur**

Dans la fenêtre "Ajouter un nouveau fournisseur", l'option "Multiplication notice de fournisseur" permet, si elle est activée, d'ouvrir automatiquement une nouvelle fenêtre prête pour la création d'un nouveau fournisseur. Cette fonction est utile si on a toute une série de nouveaux fournisseurs à créer.

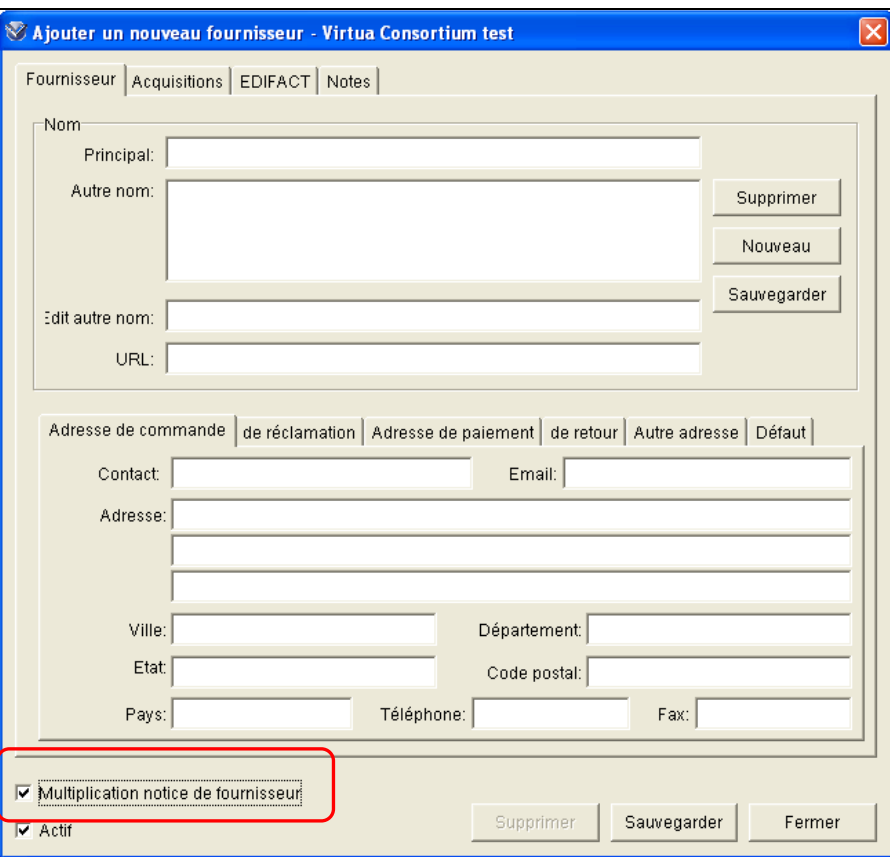

Attention toutefois à ne pas cocher cette option si vous souhaitez créer **une seule** nouvelle notice !

#### **1.8. Notice d'exemplaire**

#### **1.8.1. Localisation de l'état de collection pour les notices d'exemplaire**

Lors de l'ajout de la 1<sup>ère</sup> notice d'exemplaire à un état de collection, la valeur de la localisation est maintenant prise depuis la localisation se trouvant en zone 852 \$b de l'état de collection plutôt que depuis la login location.

## **1.9. iPortal**

L'affichage des données de bulletinage (énumération et chronologie) se fera dans la langue indiquée en champ fixe (zone 008) de l'état de collection. Comportement reflétant celui dans le client.

#### **1.10. Etiquette**

Possibilité d'imprimer des étiquettes depuis la notice d'état de collection ou la notice d'exemplaire et qui contiennent la cote du document.

<span id="page-9-0"></span>Depuis la fenêtre choisie, cliquer sur le bouton droit de la souris et sélectionner "Ajouter/Imprimer étiquette". Une fenêtre s'ouvre affichant la cote du document

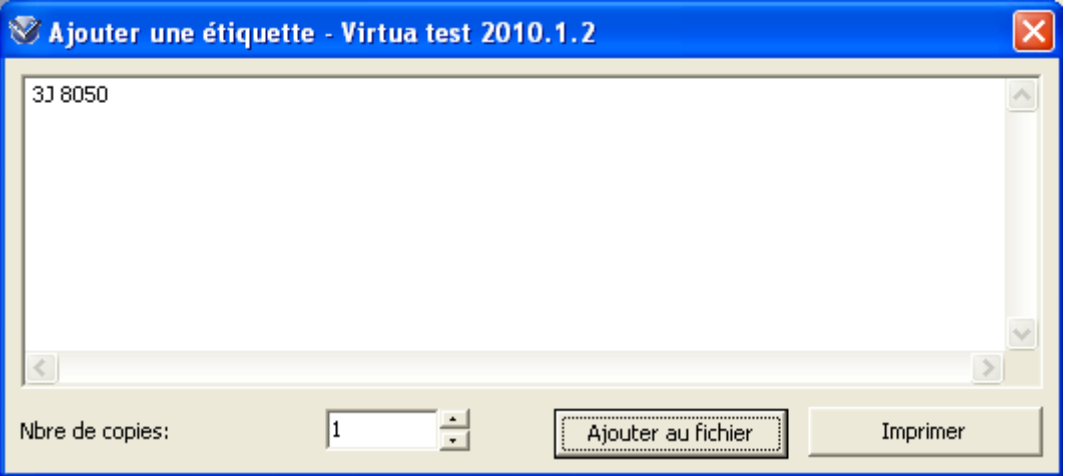

Puis, soit vous imprimez directement l'étiquette soit vous cliquez sur le bouton "Ajouter au fichier" afin d'ajouter l'étiquette dans un fichier créer automatiquement

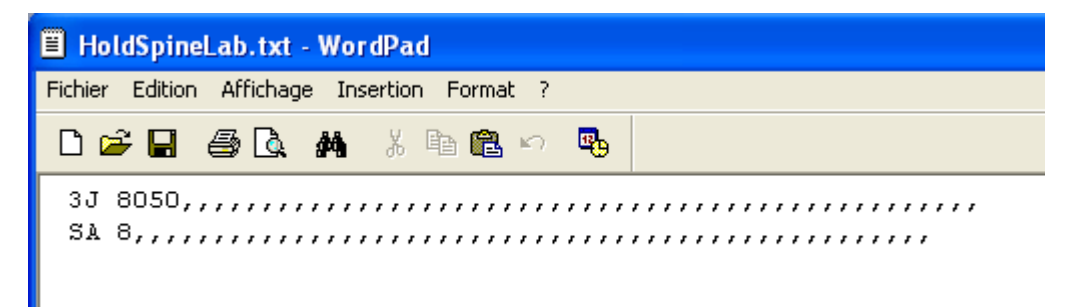

#### **Notes**

- Les fichiers "HoldSpineLab.txt" (étiquettes des états de collection) ou "SpineLab.txt" (étiquettes des exemplaires) sont propres à chaque poste de travail et se trouvent dans le répertoire du client (C:\Program Files\VTLS\Virtua).
- La commande "Vider le fichier d'étiquette" supprime les données se trouvant dans le fichier correspondant (soit HoldSpineLab.txt soit SpineLab.txt) en fonction de la fenêtre sur laquelle vous travaillez.

## **2. Nouvelles procédures**

#### **2.1. Prédictions**

Le passage à la version 2010.1.2 apporte plusieurs changements de procédure pour la création des prédictions.

Note: pour les prédictions déjà existantes, certaines institutions ont apporté des corrections de masse afin que les bibliothécaires n'aient pas à corriger eux-même les prédictions. Pour plus d'informations, veuillez prendre contact directement avec votre coordination locale.

## **2.1.1. Bimensuelle et hebdomadaire**

Pour les publications bimensuelles et hebdomadaires, il est recommandé d'avoir 3 niveaux de chronologie

<span id="page-10-0"></span>\$8 8 \$a No \$u 24 \$v c \$i (year) \$j (month) **\$k (day)** \$w s \$8 8 \$a No \$u 52 \$v c \$i (year) \$j (month) **\$k (day)** \$w 52

#### **2.1.2. 24 ou 26 fascicules par an ?**

La distinction entre les codes de périodicité "e" et "s" n'est pas toujours claire.

Lorsqu'une revue est publiée toutes les 2 semaines (26 fascicules par an), le code "e" doit être utilisé en \$w

\$8 8 \$a année \$b no **\$u 26** \$v r \$i (year) \$j (month) \$k (day) **\$w e**

Par contre, si la revue est publiée deux fois par mois (24 fascicules par an), c'est le code "s" qui s'applique

\$8 8 \$a Jg. \$b H. **\$u 24** \$v r \$i (year) \$j (month) \$k (day) **\$w s** \$y pd 01,15

#### **2.1.3. Publication avec 1 niveau d'énumération**

Pour les publications avec 1 niveau d'énumération, il est recommandé d'utiliser systématiquement les sous-zones \$u et \$v

\$8 9 \$a Bd. **\$u 4 \$v c** \$i (year) \$w 4 \$8 8 \$a No **\$u 2 \$v r** \$i (y) \$w 2

#### **2.1.4. Fascicule omis (\$y o)**

Pour les publications dont on précise les fascicules omis dans la sous-zone \$y o, la valeur de la sous-zone \$w doit correspondre au nombre de fascicules publiés y compris les omis. Par exemple, pour les publications mensuelles et hebdomadaires avec omission, il est recommandé d'utiliser en \$w les codes de fréquence m (ou 12) et w (ou 52)

\$a no **\$u 10** \$v c \$i (y) \$j (m) **\$w m** \$y om 01, 08 \$a (year) \$b no **\$u 51** \$v c \$i (m) \$j (d) **\$w 52** \$y ow 0101

Note: en procédant ainsi, les dates attendues seront correctes. Dans le cas contraire, la date attendue augmentera de façon erronée et une adaptation manuelle pourrait être nécessaire.

## **2.1.5. Fascicule publié avec mois combinés (\$y pm)**

Pour les publications dont on précise les fascicules publiés avec mois combinés dans la souszone \$y p, la valeur de la sous-zone \$w doit correspondre au nombre de mois précisés dans la sous-zone \$y pm

\$a vol. \$b no \$u 11 \$v c \$i (y) \$j (m) **\$w 12** \$x 01 \$y pm 01,02,03,04,05,06,07/08,09,10,11,12 *[publié 11 fois par an mais avec présence de tous les mois]* 

\$a vol. \$b no \$u 10 \$v c \$i (y) \$j (m) **\$w m** \$x 01 \$y pm 01,02,03,04,05,06,07/08,09,10/11,12 *[publié 10 fois par an mais avec présence de tous les mois]* 

Note: en procédant ainsi, les dates attendues seront correctes. Dans le cas contraire, la date attendue augmentera de façon erronée et une adaptation manuelle pourrait être nécessaire.

## **2.1.6. Code "99" pour signaler "dernière"**

Lorsqu'on précise qu'une revue est ou n'est pas publiée la dernière semaine d'un mois, ou le dernier mardi de mai par exemple, on utilise le code "99"

\$a Jg. \$b Nr. \$u 52 \$v r \$i (year) \$j (month) \$k (day) \$w w \$y ow1298,**1299** *[publié chaque semaine, sauf l'avant-dernière et dernière semaine du mois de décembre]* 

<span id="page-11-0"></span>La nouvelle version de Virtua, ne supporte plus ce code "99". C'est pourquoi, il est recommandé de supprimer toute la sous-zone \$y et d'apporter manuellement les corrections en cours d'année.

Note: pour ne pas perdre votre prédiction correcte, vous pouvez la copier dans une zone de note afin de la récupérer plus tard.

#### **2.1.7. Fascicule publié avec mention du jour (\$y pd)**

Certaines prédictions contenant la sous-zone \$y pd, pour mention des jours publiés, ne fonctionnent plus correctement. Dans ces cas, la solution recommandée est de supprimer la sous-zone \$y pd et d'apporter manuellement les corrections en cours d'année.

#### Exemple de prédiction

\$a Nr. \$u 24 \$v r \$i (year) \$j (month) \$k (day) \$w 24 \$y pd th *[publié deux fois par mois le jeudi]* 

Note: pour ne pas perdre votre prédiction correcte, vous pouvez la copier dans une zone de note afin de la récupérer plus tard.

#### **2.1.8. Publication avec plusieurs volumes par an**

Certaines prédictions contenant plusieurs volumes par an ne fonctionnent plus correctement. Dans ces cas, la solution recommandée est de modifier manuellement le 1<sup>er</sup> fascicule au changement d'année.

Exemple de prédiction

\$8 2 \$a vol. \$b no \$u 4 \$v r \$i (y) \$w 12

## **2.2. Modification d'un fascicule**

Il est recommandé de modifier un fascicule dans l'onglet "Reçu" plutôt que dans l'onglet "Attendu". Cela est vrai uniquement pour les modifications liées à l'énumération ou à la chronologie. Si la modification ne porte que sur la date attendue, elle peut être effectuée sur un fascicule attendu.

\_\_\_\_\_\_\_\_\_\_\_\_\_\_\_\_\_\_\_\_

© Copyright 2010, RERO